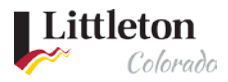

# **Public Account Link to Existing Permit**

At [Littleton eTRAKiT Portal](https://permit9.littletongov.org/eTRAKiT) Public accounts are able to link to existing permits.

If you are a Contractor, please contact the permit desk at 303-795-3751 to be added as a contact on the existing permit.

# **Step 1: Sign In**

Use Internet Explorer to navigate to the homepage for [Littleton eTRAKiT Portal.](https://permit9.littletongov.org/eTRAKiT)

## **Step 2: Navigate to Dashboard**

Once you have logged into your public account, navigate to the Dashboard

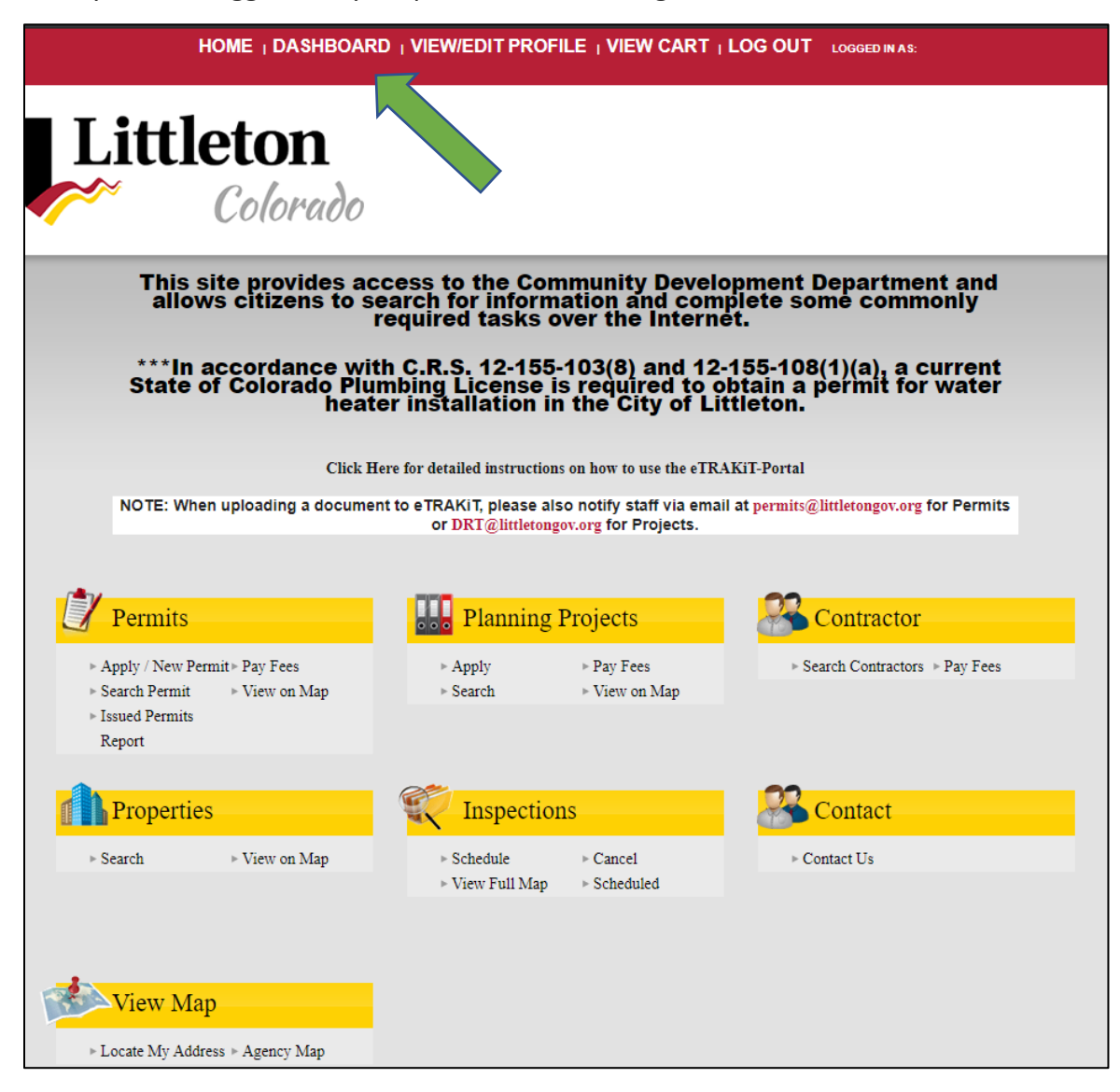

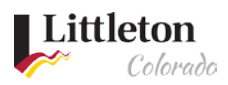

# **Step 3: Link to the existing permit**

#### Click on the **LINK TO PERMITS AND PROJECTS** button**.**

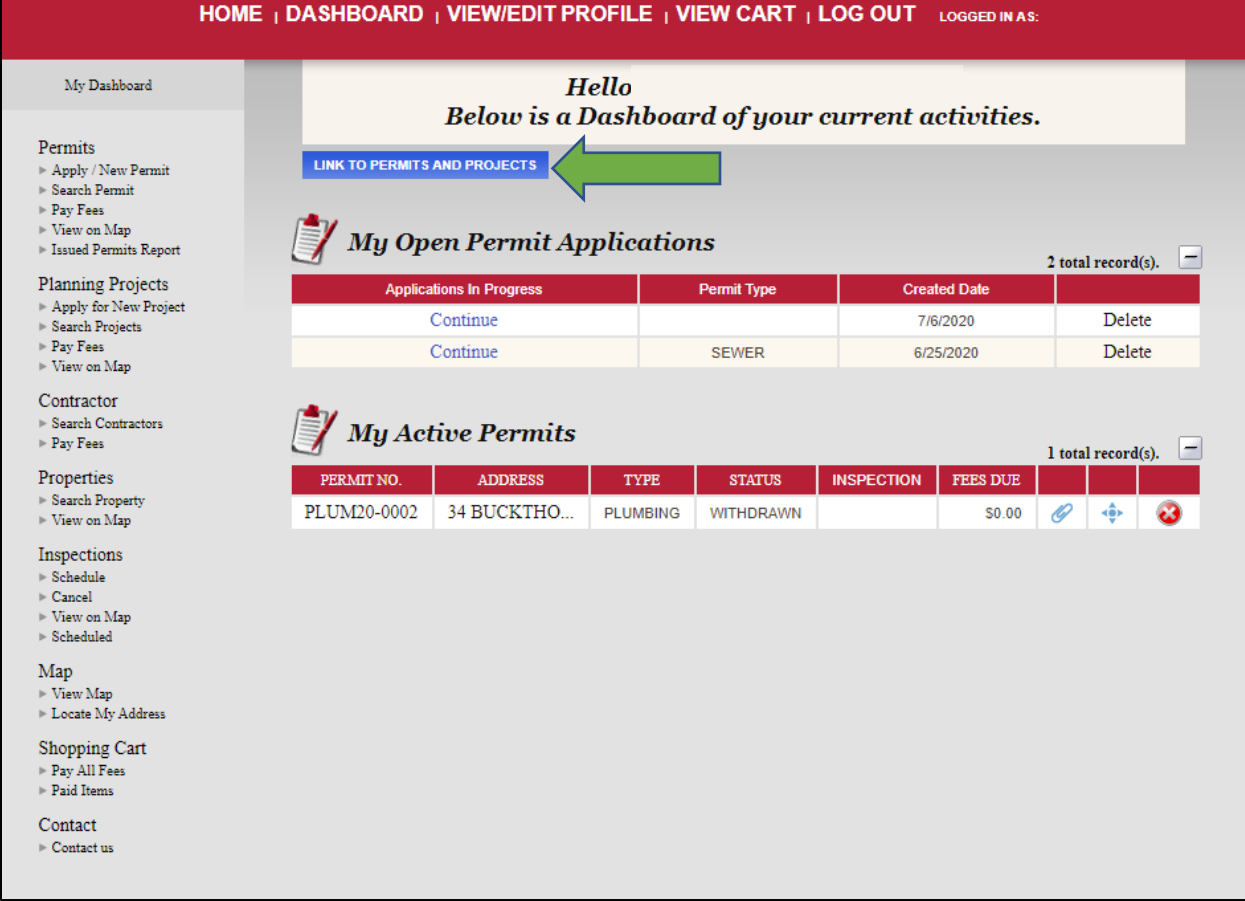

Use the drop down to choose between **Permit** or **Project**

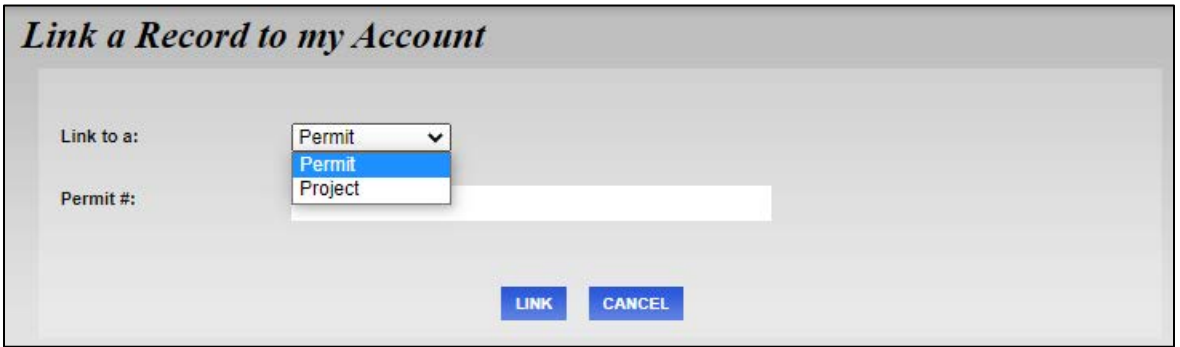

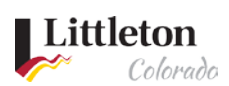

## Enter the permit number exactly and click **LINK**

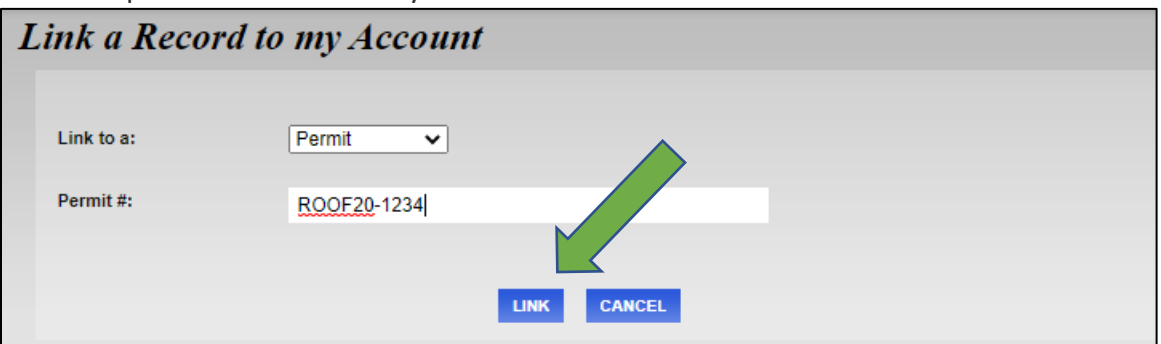

The permit will then show on the Dashboard in the **My Active Permits** section

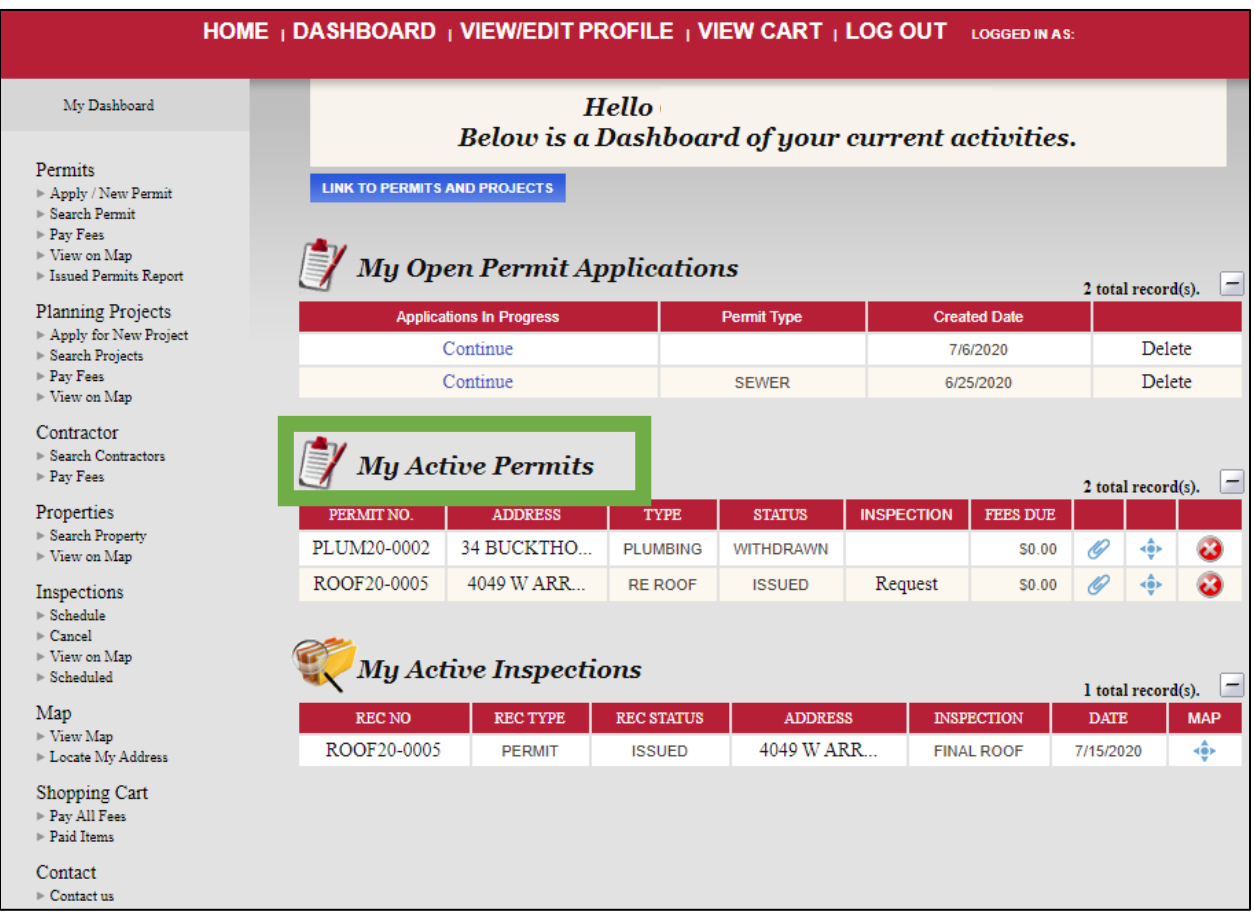